## **eNVD:**  how to access consignment forms submitted via eNVD

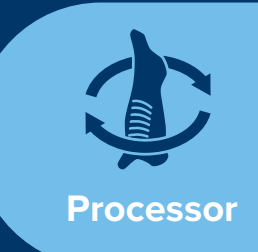

To access eNVDs you must have created a myMLA account and linked your NLIS account.

**<sup>1</sup>** Follow the steps in this guide **[www.integritysystems.](https://www.integritysystems.com.au/link-accounts-in-mymla) [com.au/link-accounts-in-mymla](https://www.integritysystems.com.au/link-accounts-in-mymla)** to create a myMLA account and link your NLIS accounts.

**<sup>2</sup>** Once you have created a myMLA account and linked your NLIS account, this is what your personalised myMLA dashboard will look like.

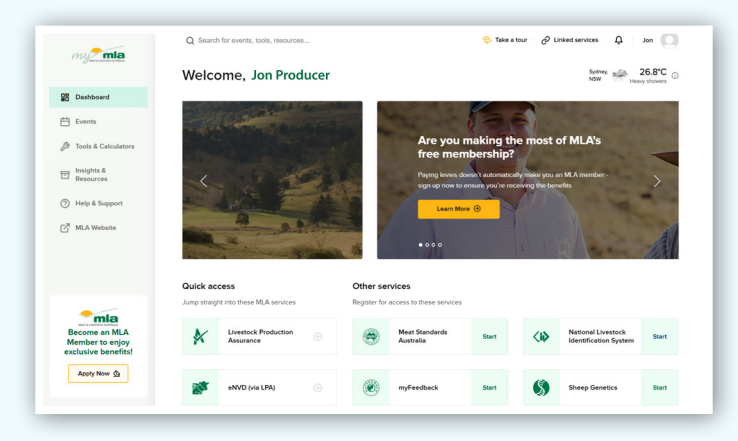

**<sup>3</sup>** To access eNVDs, select the eNVD tile under the image, or select eNVD from the **'Linked services'** dropdown in the top menu. **CONSIGNMENTS MAY BE** 

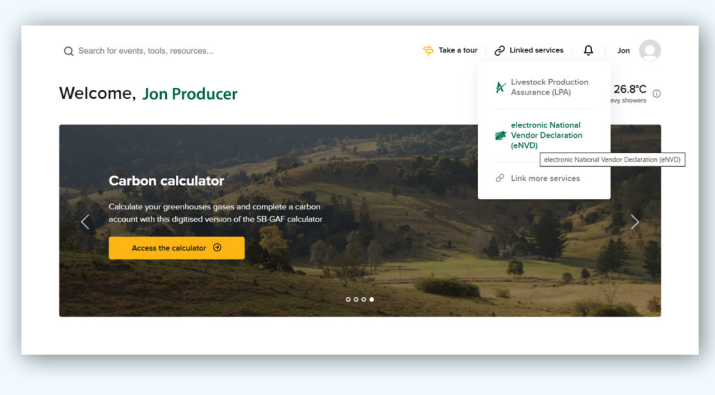

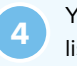

**4** You will now be able to view the eNVD web platform, listing all consignments that have been sent/consigned to your establishment PIC.

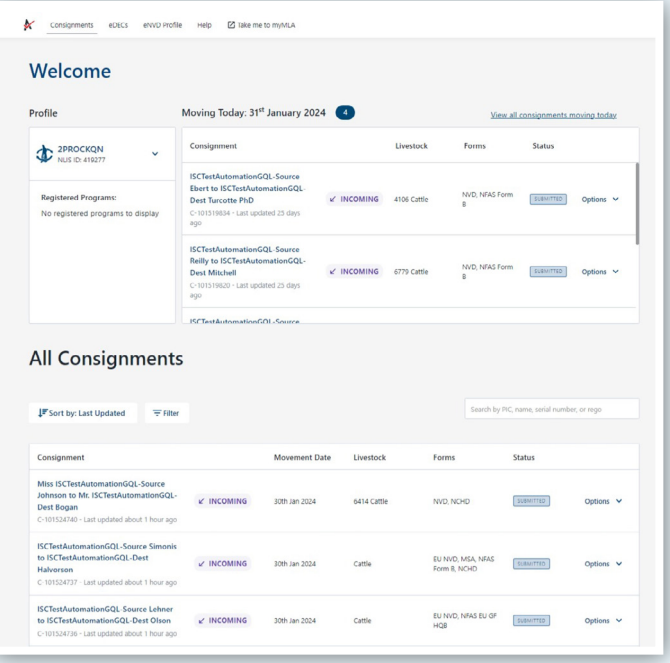

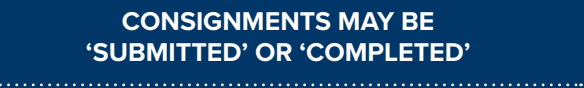

**SUBMITTED**  – can be edited or deleted by the sender/consigner

## **COMPLETED**

– submitted consignments are locked 7 days after the movement date and cannot be edited or deleted

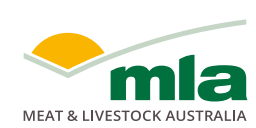

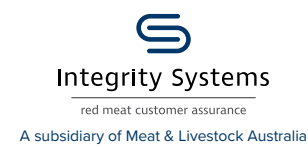

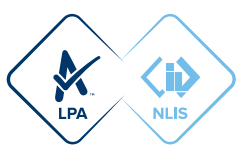

Use the Filter, Sort and Search options to refine your consignment list. You can sort by last updated, movement date, or created date. Filters can be used to find consignments by livestock, status and timeframe. You can search using name, PIC, consignment number, NVD serial number or transporter rego.

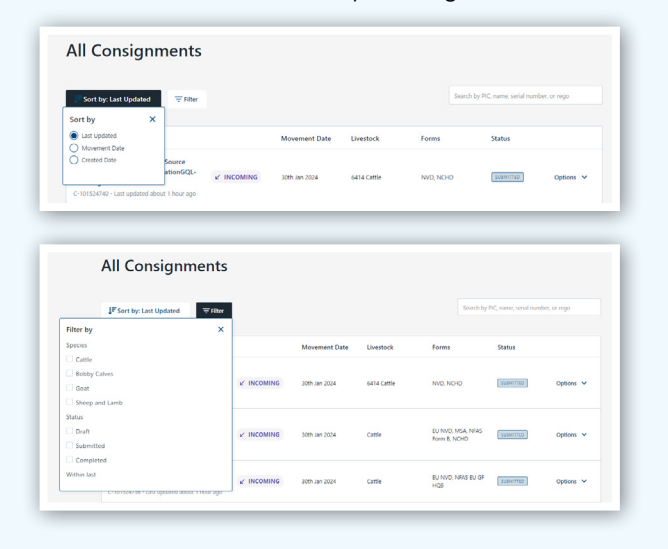

**6** To view and print a PDF copy of the forms that have been submitted as part of any consignment (e.g. NVD, EU NVD, MSA, NFAS, NCHD etc) click the **'Options'**  dropdown and select **'View eNVD'**.

Alternatively, click on the consignment to view the summary page, and then select **'View eNVD'** from the options dropdown or click the '**View eNVD**' button in the middle of the page.

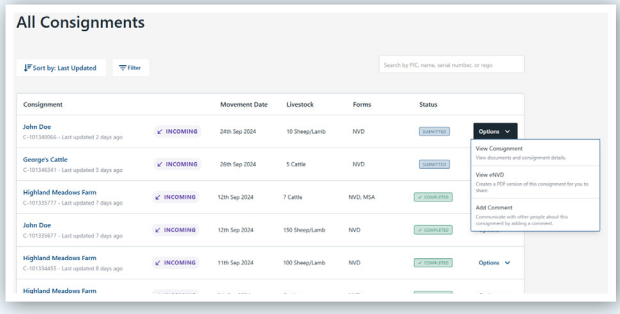

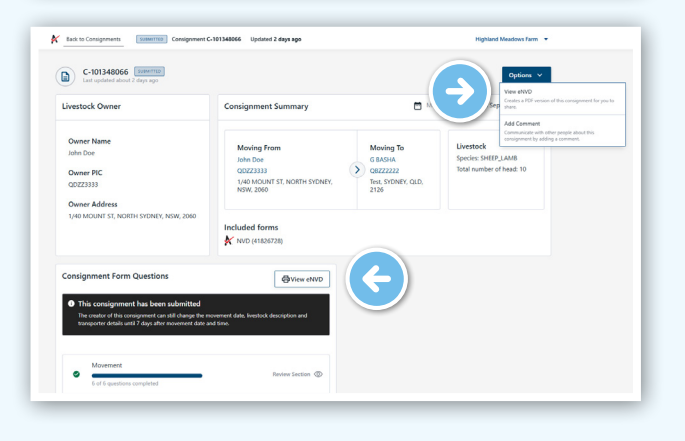

## **Adding comments**

 $\Omega$ 

Anyone involved with a consignment - producer, receiver, transporter, authenticated viewers - can add comments to a submitted consignment.

To add a comment, click on the consignment to view the consignment summary page. Scroll to the bottom of the page to view **'Comments'**. Click in the text box and add your comment. Each comment has a character limit of 256 and comments cannot be edited or deleted.

When you've added your comment, click **'Add comment'**. This comment is now visible to everyone associated with the consignment.

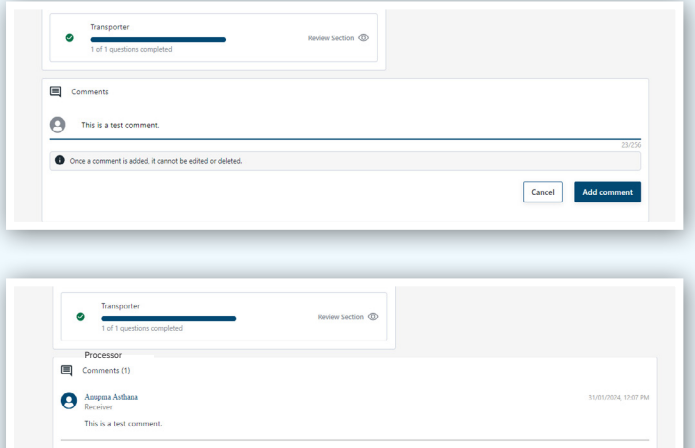

## **Accessing consignments via the eNVD API**

Any information you can access via the eNVD web platform (including PDFs), is also available via the eNVD API. Information on using the eNVD API is available at **[developer.](https://developer.integritysystems.com.au/api-explorer/#envd-) [integritysystems.com.au/api-explorer/#envd-](https://developer.integritysystems.com.au/api-explorer/#envd-)**.

For assistance, please contact ISC Integration Analyst, Peter Quigley at **[developersupport@integritysystems.com.au](mailto:?subject=)** or by calling (02) 9436 9246 during business hours.

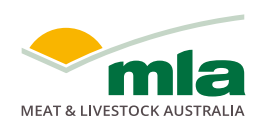

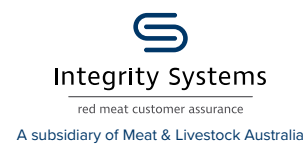

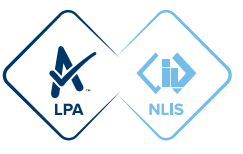